# Steps for Wi-Fi Connection Guest Mode

N

# terms & conditions Enable Wi-Fi & select "HA-Go"

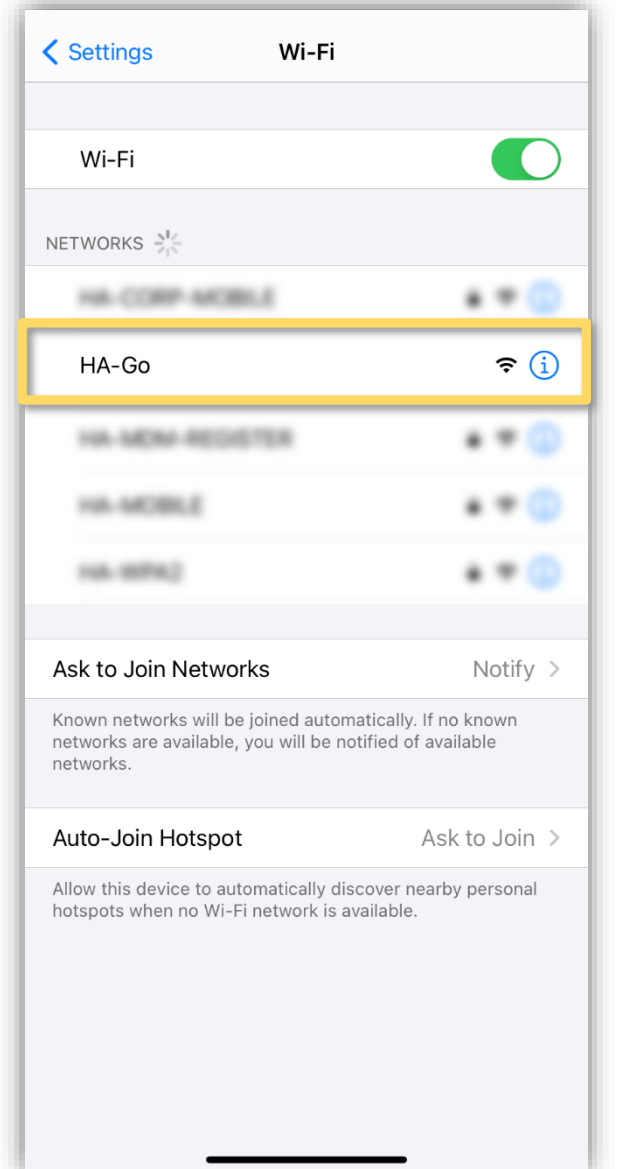

# Accept

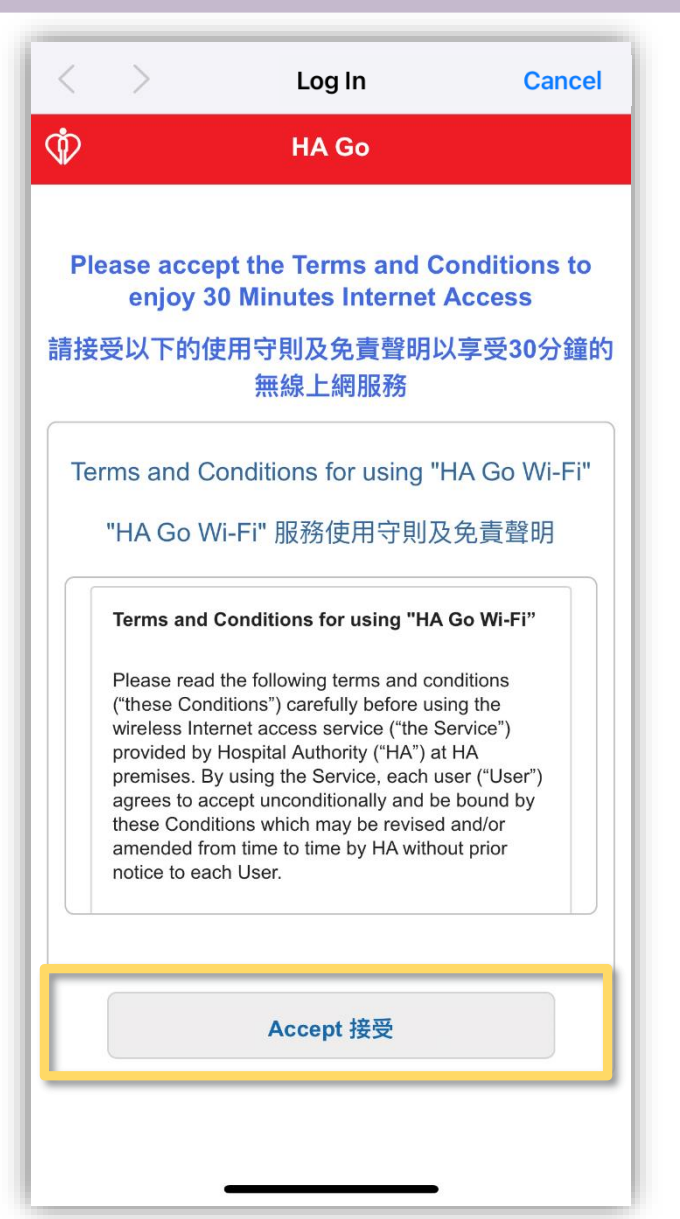

# Welcome page shown upon successful connection

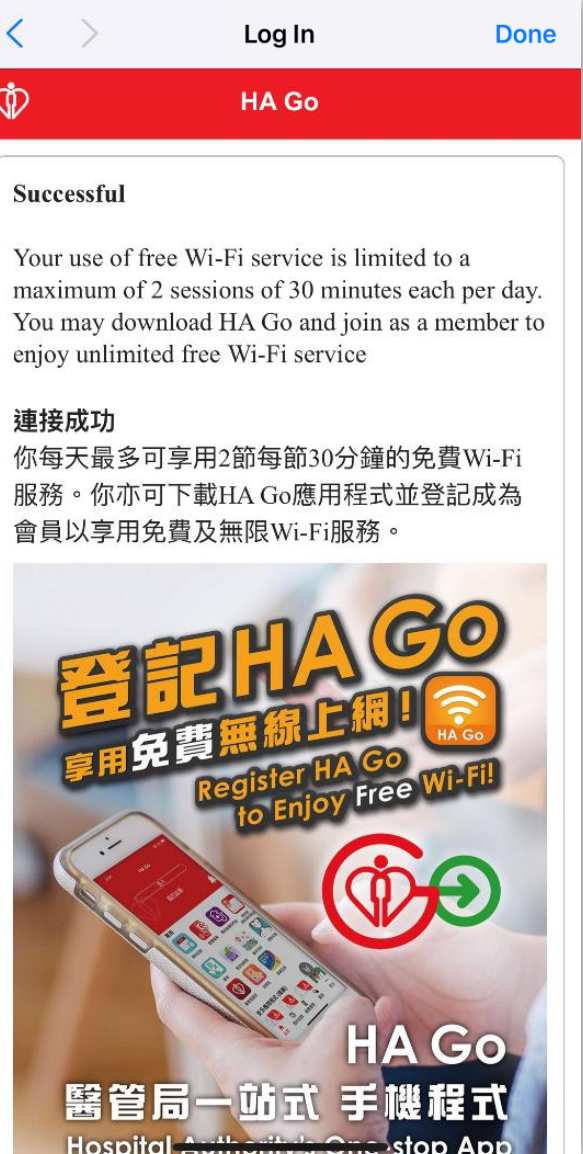

# Steps for Wi-Fi Connection #

௵

# HA Go Member Mode (Android 9 & below)

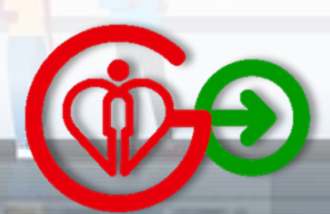

) will be enabled after in

 $\sigma$  .  $\sigma$ 

**Version** 

Open

Download

Download

Download

Open

More

More

More

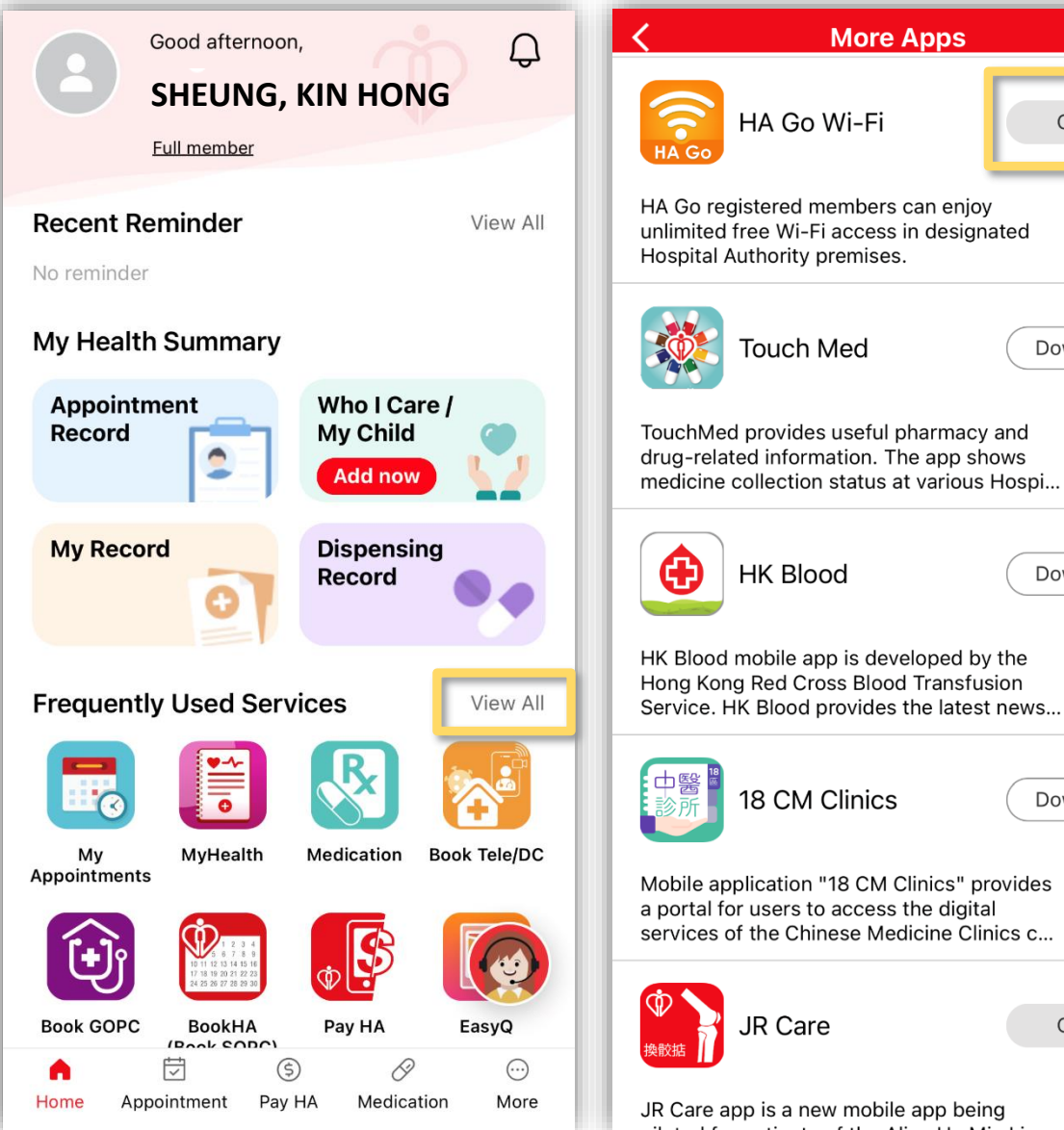

# Accept terms & conditions

# **C**lick to install profile Click "Close"

# Re-enable Wi-Fi to enjoy HA Go Wi-Fi service

## **HA Go Wi-Fi**

 $\langle ①$ 

## **Terms and Conditions**

**Terms and Conditions for using** "HA Go Wi-Fi"

Please read the following terms and conditions ("these Conditions") carefully before using the wireless Internet access service ("the Service") provided by Hospital Authority ("HA") at HA premises. By using the Service, each user ("User") agrees to accept unconditionally and be bound by these Conditions which may be revised and/or amended from time to time by HA without prior notice

 $\Box$  I accept the terms and conditions. Cancel Agree Cancer

## **HA Go Wi-Fi**

**<@@** 

The implementation of HA Go Wi-Fi will be rolled-out in phases to designated HA premises from 2021 onwards. Wi-Fi access is available at places with "HA Go Wi-Fi" signage. Please refer to HA Go website & Wi-Fi user quide for more details.

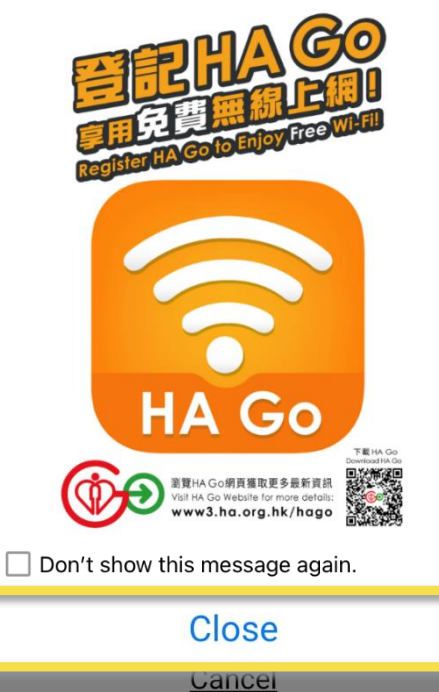

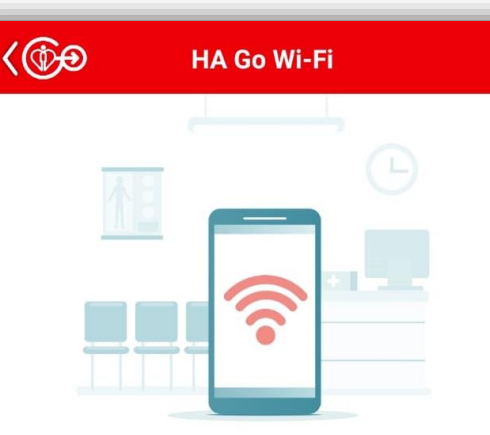

# **Stay connected with HA Go Member Wi-Fi**

To enjoy unlimited free Wi-Fi, a profile namely "HA-Go-Member" will be installed to your mobile device.

**Click to install** Cancel

# $\langle ⑤0$ **HA Go Wi-Fi**

# **Stay connected with HA Go Member Wi-Fi**

Simply turn off and on the Wi-Fi setting upon your arrival at designated Hospital Authority premises for unlimited free Wi-Fi.

If you encounter problems when connecting to HA Go Member Wi-Fi, please try to re-install the "HA-Go-Member" profile.

# Steps for Wi-Fi Connection #

௵

# HA Go Member Mode (Android 10)

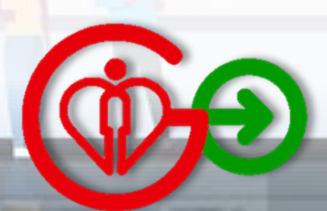

ection will be enabled after in

 $\blacksquare$ 

Open

Download

Download

Download

Open

More

More

More

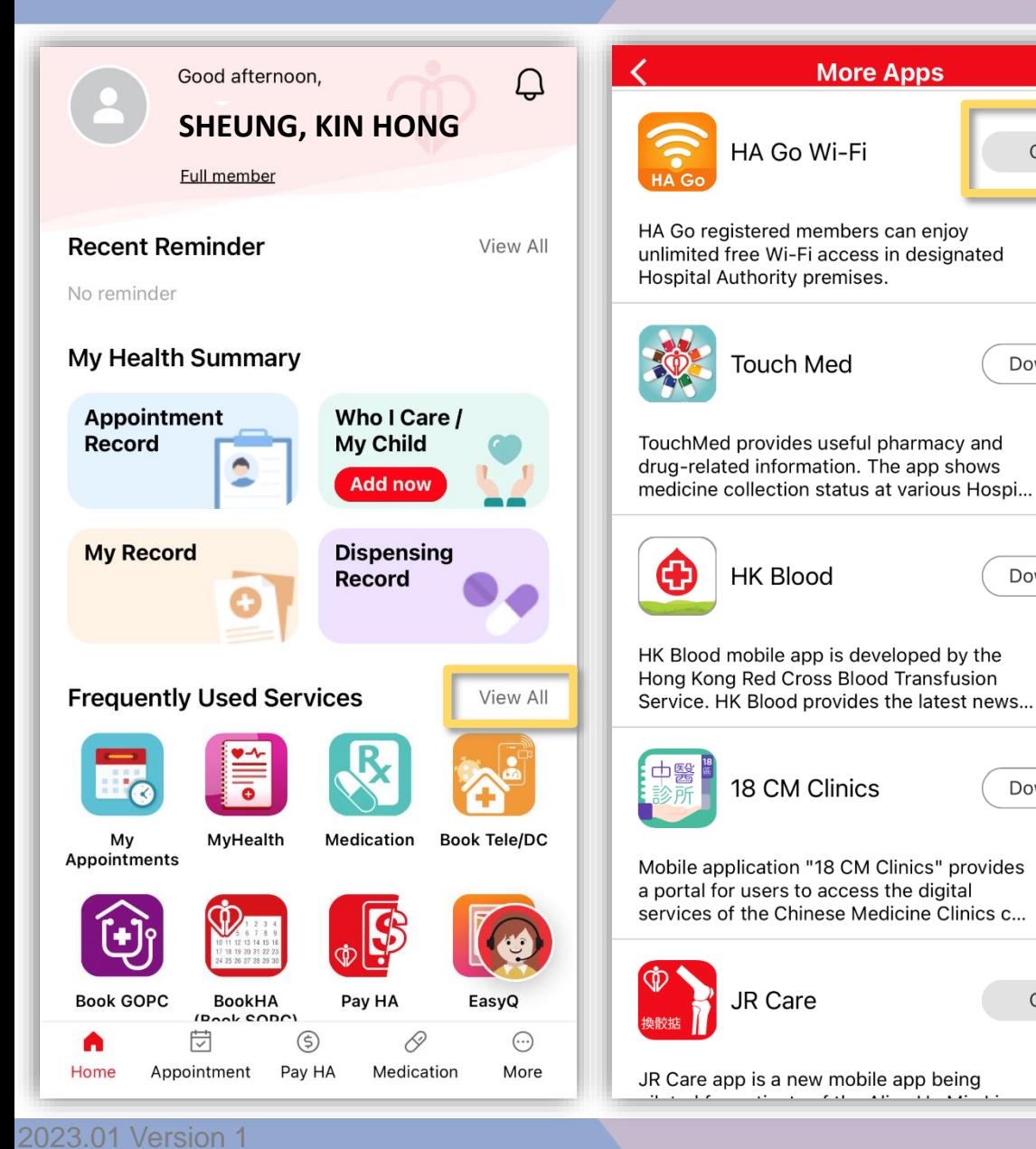

# Accept terms & conditions

# Click to install profile Click "Close"

## **HA Go Wi-Fi**

 $\langle ①0$ 

# **Terms and Conditions**

## **Terms and Conditions for using** "HA Go Wi-Fi"

Please read the following terms and conditions ("these Conditions") carefully before using the wireless Internet access service ("the Service") provided by Hospital Authority ("HA") at HA premises. By using the Service, each user ("User") agrees to accept unconditionally and be bound by these Conditions which may be revised and/or amended from time to time by HA without prior notice

 $\Box$  I accept the terms and conditions. Cancel Agree **Cancer** 

## $\langle 60 \rangle$ **HA Go Wi-Fi**

The implementation of HA Go Wi-Fi will be rolled-out in phases to designated HA premises from 2021 onwards. Wi-Fi access is available at places with "HA Go Wi-Fi" signage. Please refer to HA Go website & Wi-Fi user guide for more details.

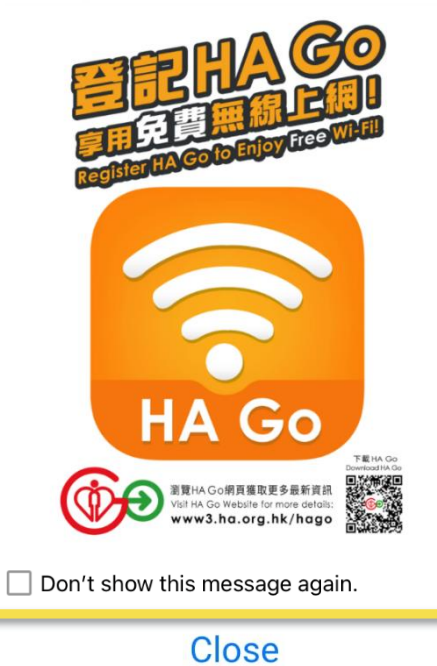

Cancel

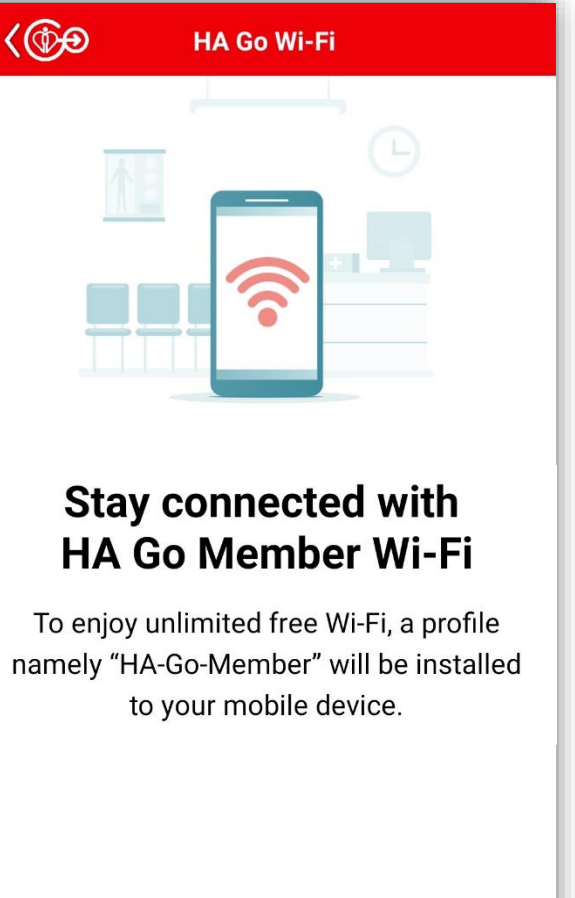

**Click to install** 

Cancel

Swipe down from the top of screen to access notification panel

# Allow connection to HA Go Wi-Fi<sup>#</sup>

# Touch & hold Wi-Fi icon to access Wi-Fi settings

# Auto-connection to HA Go Wi-Fi

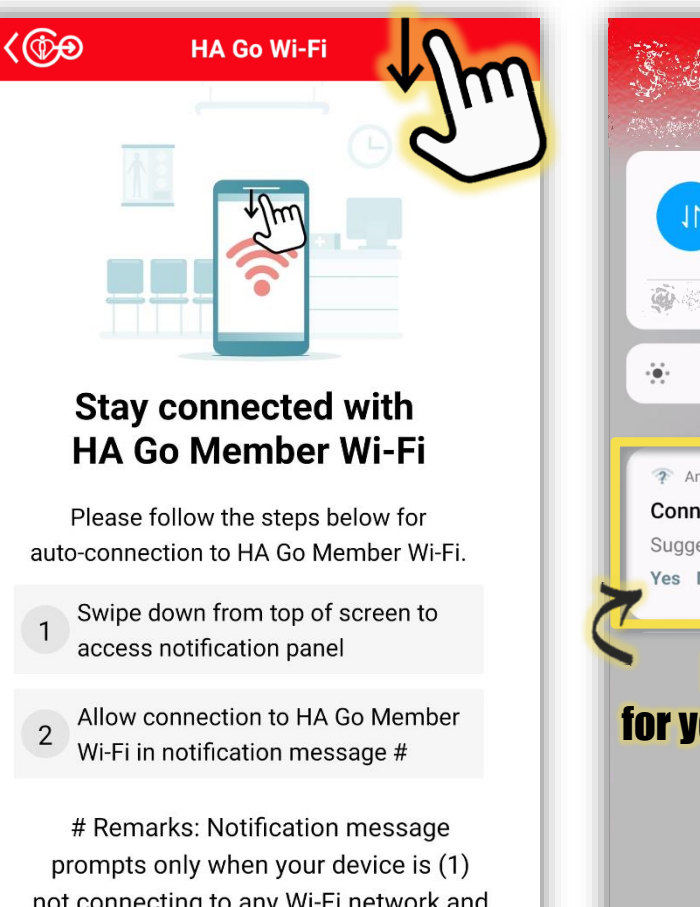

not connecting to any Wi-Fi network and (2) within range of HA Go Member Wi-Fi coverage.

If you encounter problems when connecting to HA Go Member Wi-Fi, please try to re-install the "HA-Go-Member" profile.

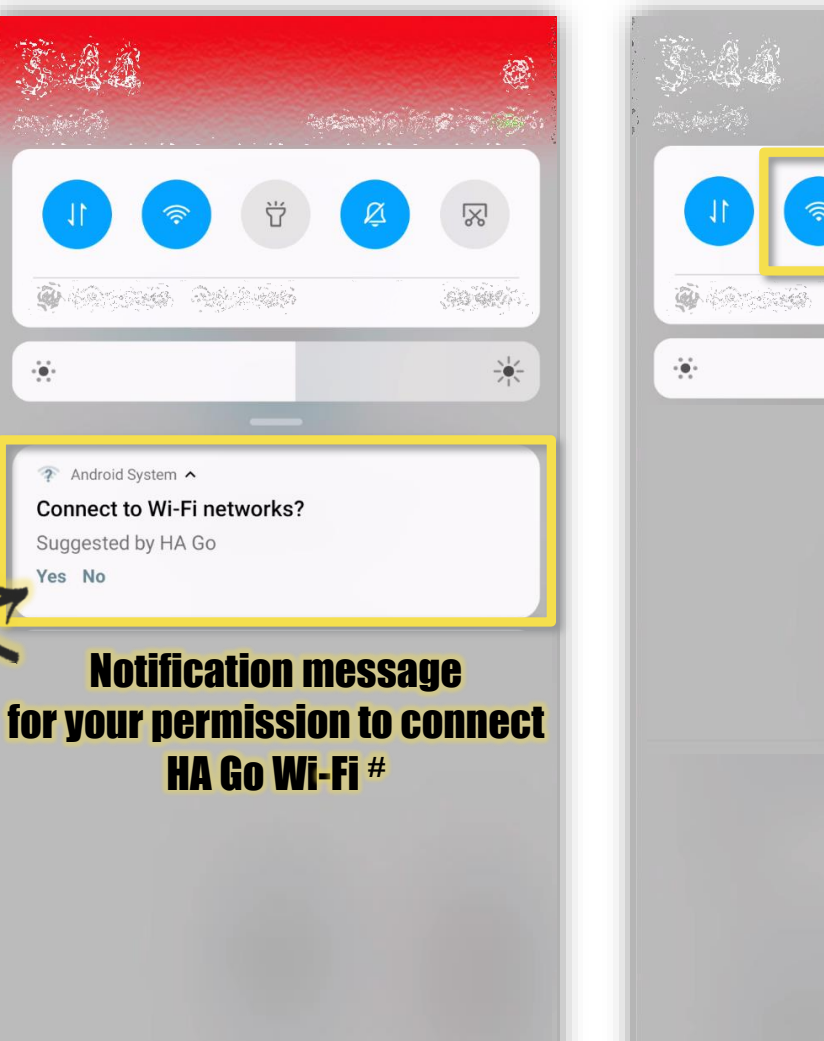

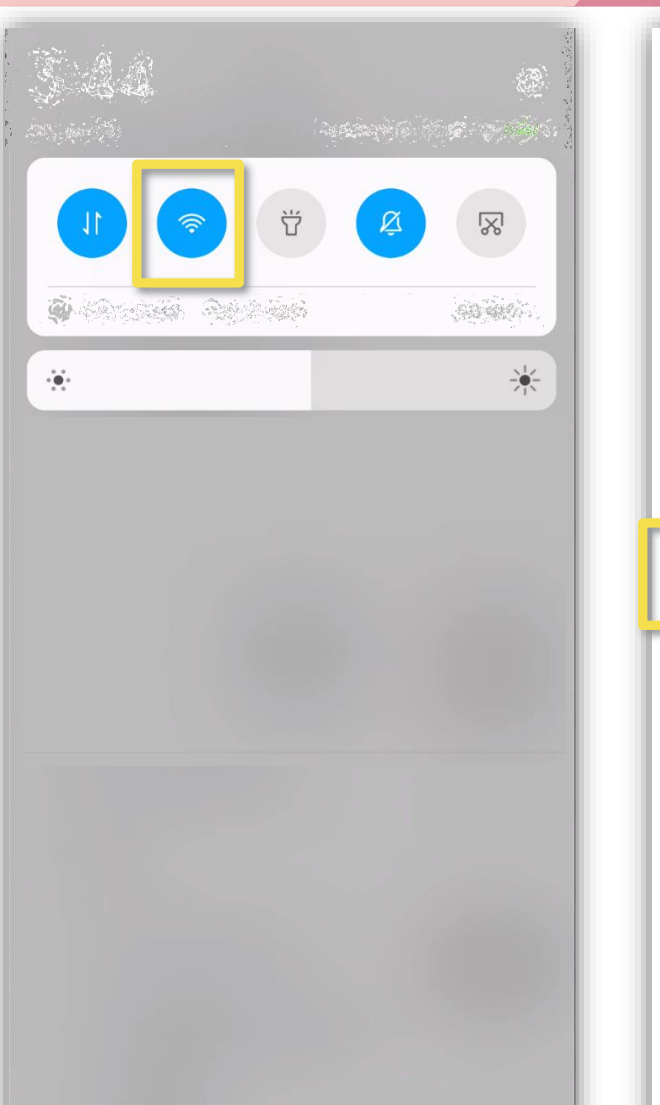

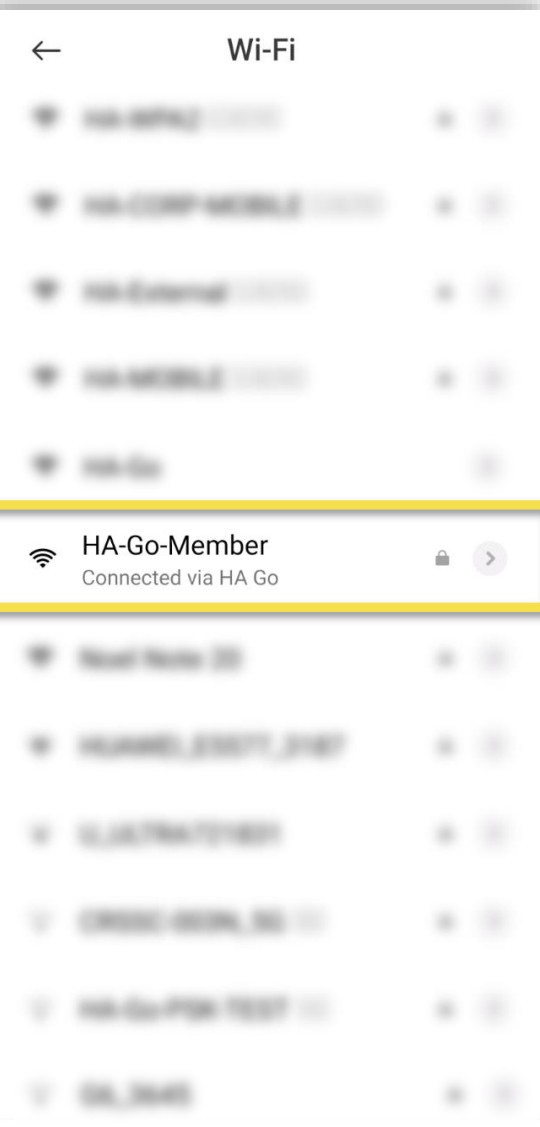

2023.01 Version 1 # Notification message prompts only when your device is (1) not connecting to any Wi-Fi network and (2) within range of HA Go Wi-Fi coverage

# Steps for Wi-Fi Connection #

௵

# HA Go Member Mode (Android 11 & above)

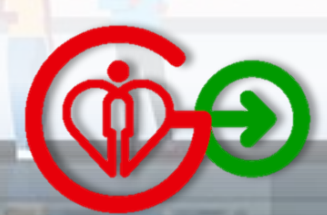

will be enabled after in

**Version** 

Open

Download

Download

Download

Open

More

More

More

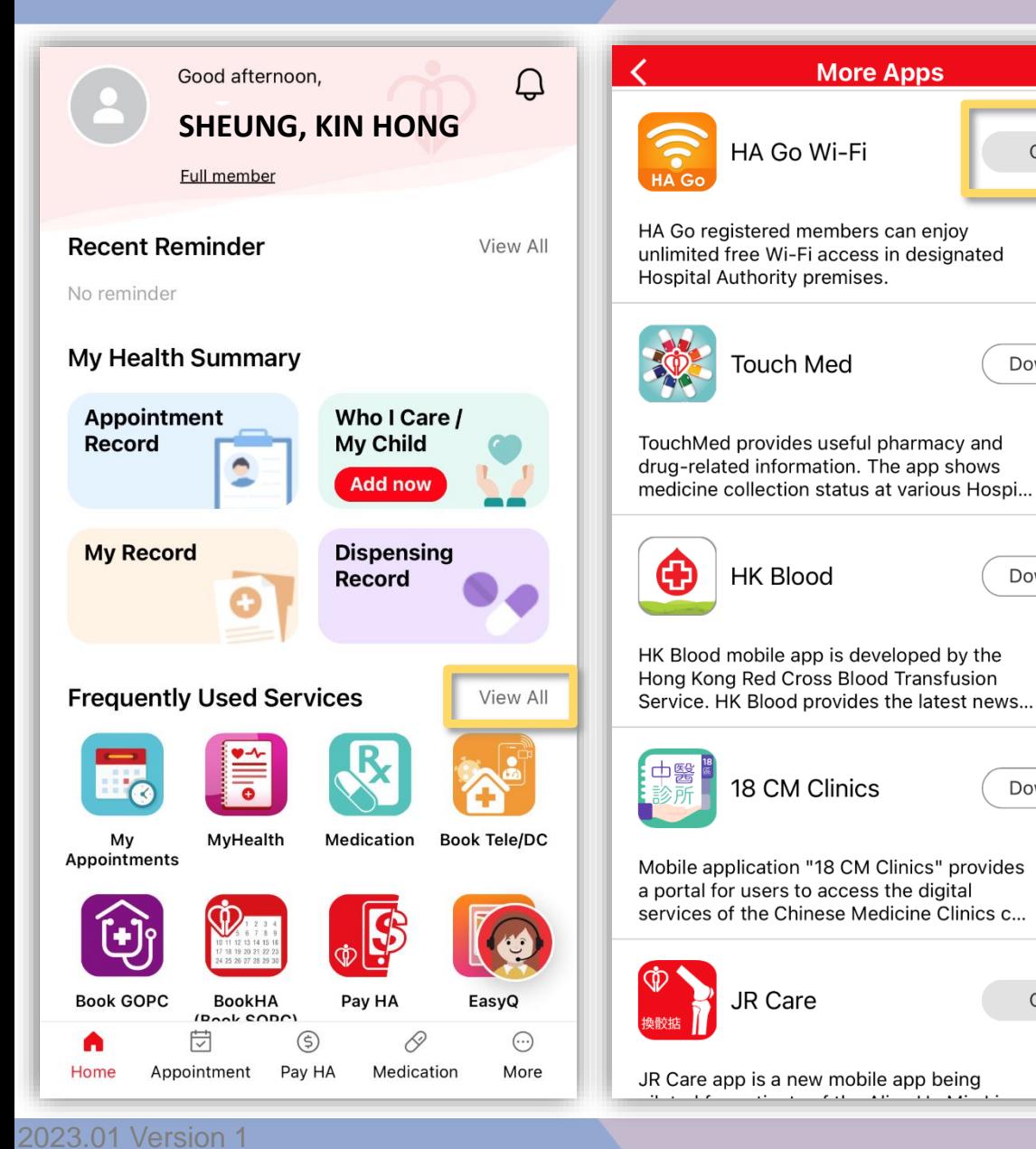

# terms & conditions

# Allow auto-connection Accept Click "Close" Click to install profile Allow auto-connect and accept connect and allows and Click to install profile to HA Go Wi-Fi

## **HA Go Wi-Fi**

 $\langle \circledcirc$ 

## **Terms and Conditions**

**Terms and Conditions for using** "HA Go Wi-Fi"

Please read the following terms and conditions ("these Conditions") carefully before using the wireless Internet access service ("the Service") provided by Hospital Authority ("HA") at HA premises. By using the Service, each user ("User") agrees to accept unconditionally and be bound by these Conditions which may be revised and/or amended from time to time by HA without prior notice

 $\Box$  I accept the terms and conditions Cancel Agree Cancel

## **HA Go Wi-Fi**

 $\langle 60 \rangle$ 

The implementation of HA Go Wi-Fi will be rolled-out in phases to designated HA premises from 2021 onwards. Wi-Fi access is available at places with "HA Go Wi-Fi" signage. Please refer to HA Go website & Wi-Fi user guide for more details.

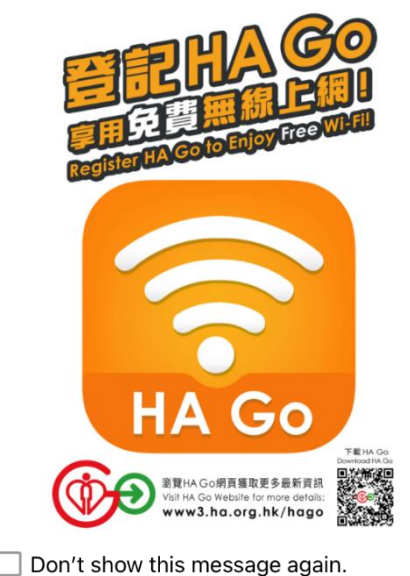

Close

Cancel

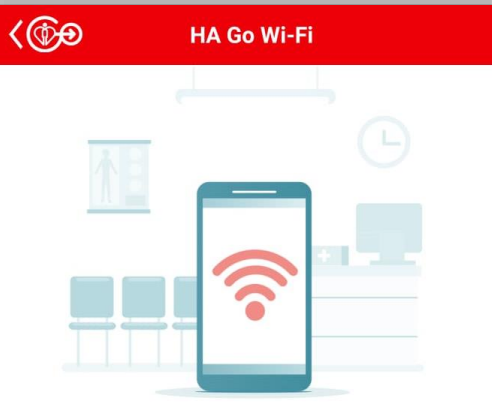

# **Stay connected with HA Go Member Wi-Fi**

To enjoy unlimited free Wi-Fi, a profile namely "HA-Go-Member" will be installed to your mobile device.

**Click to install** 

Cancel

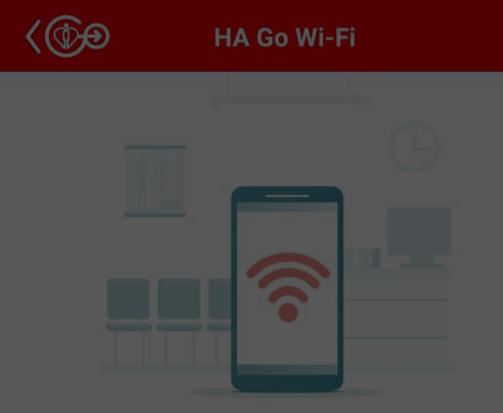

# **Stay connected with HA Go Member Wi-Fi**

Simply turn off and on the Wi-Fi setting upon your arrival at designated Hospital Authority premises for unlimited free Wi-Fi.

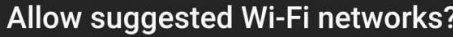

HA Go suggested networks. Device may connect automatically.

No, thanks

Allow

# Steps for Wi-Fi Connection # HA Go Member Mode (iOS 14 & below)

௵

# Auto-connection will be enabled after initial setup

Open

Download

Download

Download

Open

More

More

More

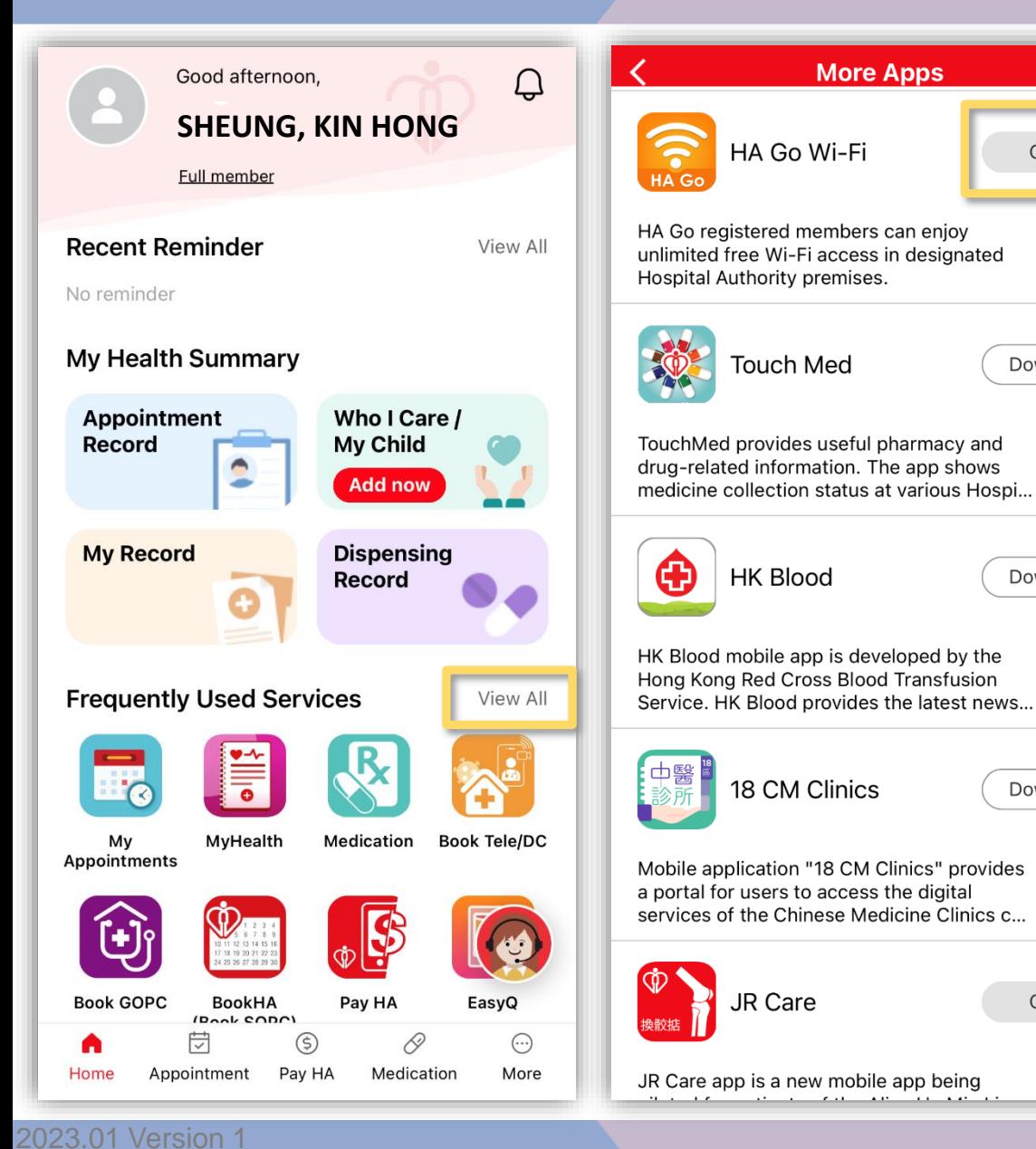

# terms & conditions

# Click to **download profile Click "Close"** Click "Close" **Accept**<br>
a conditions and Click "Close" **Accept** download profile

# Redirect to profile download page

## **Terms and Conditions**

## **Terms and Conditions for using** "HA Go Wi-Fi"

 $\widehat{\mathbb{A}}$ 

Please read the following terms and conditions ("these Conditions") carefully before using the wireless Internet access service ("the Service") provided by Hospital Authority ("HA") at HA premises. By using the Service, each user ("User") agrees to accept unconditionally and be bound by these Conditions which may be revised and/ or amended from time to time by HA without prior notice to each User.

## **Use of the Service**

1. Each User shall have a Wi-Fi enabled device and related software in order to use the Service. HA does not guarantee that the Service will be compatible with a User's device and related software. HA is under no obligation to provide technical support for any User's Wi-Fi enabled device.

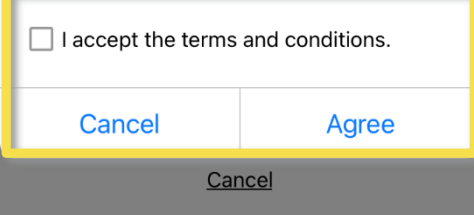

The implementation of HA Go Wi-Fi will be rolled-out in phases to designated HA premises from 2021 onwards. Wi-Fi access is available at places with "HA Go Wi-Fi" signage. Please refer to HA Go website & Wi-Fi user guide for more details.

 $60^{\circ}$ 

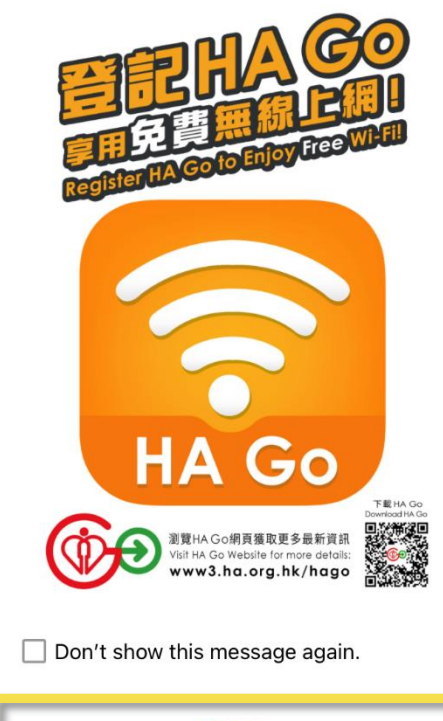

**Close** 

Cancel

 $\langle 60 \rangle$ **HA Go Wi-Fi Stay connected with HA Go Member Wi-Fi** To enjoy unlimited free Wi-Fi, a profile namely "HA-Go-Member" will be downloaded to your mobile device. Click to download Cancel

# Click "Close" when Allow download of profile # and profile is downloaded

# Follow the steps for profile installation

company gallery and appointed to any the

**Stay connected with** 

**HA Go Member Wi-Fi** 

Once you have downloaded the "HA-Go-

Member" profile, please follow the steps

below for installation.

**Profiles & Device Management** 

**G**Open the "HA Go" app

 $\Box$ 

 $m$ 

Tap Settings > General >

2 Tap HA-Go-Member > Install

 $(iOS 15)$ 

 $\,<\,$ 

 $AA$   $\theta$ 

# Open the "Settings" app

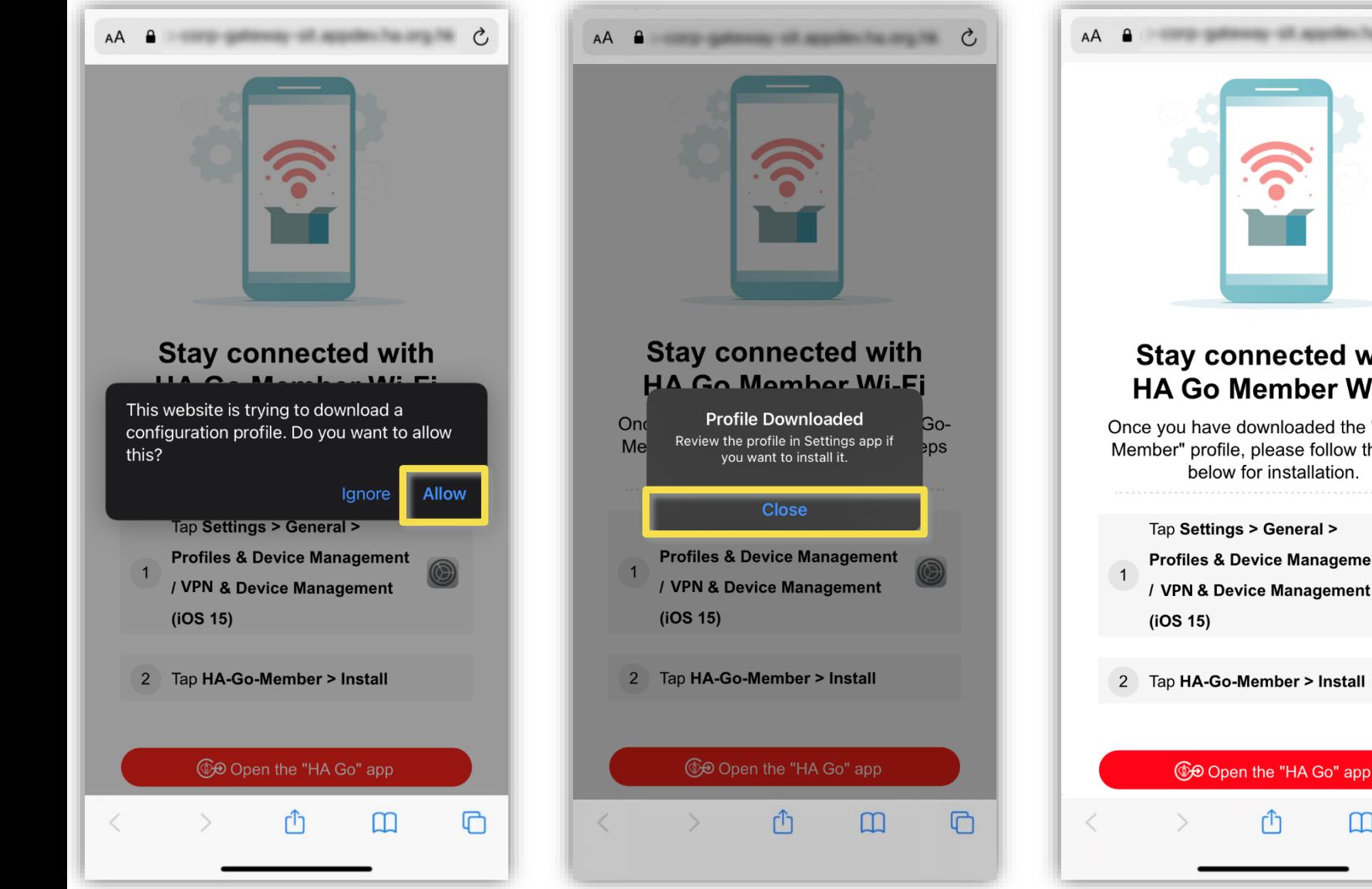

## 2023.01 Version 1 # Download of profile is only supported in Safari browser

# Click "Settings > General > Profile & Device Management"

# **Click** "HA-Go-Member"

**Install** 

# Re-enable Wi-Fi to enjoy HA Go Wi-Fi service Click "install" #

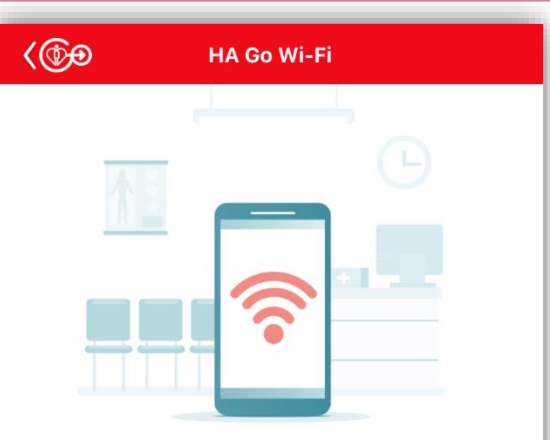

# **Stay connected with HA Go Member Wi-Fi**

Simply turn off and on the Wi-Fi setting upon your arrival at designated Hospital Authority premises for unlimited free Wi-Fi.

If you encounter problems when connecting to HA Go Member Wi-Fi, please try to re-install the "HA-Go-Member" profile.

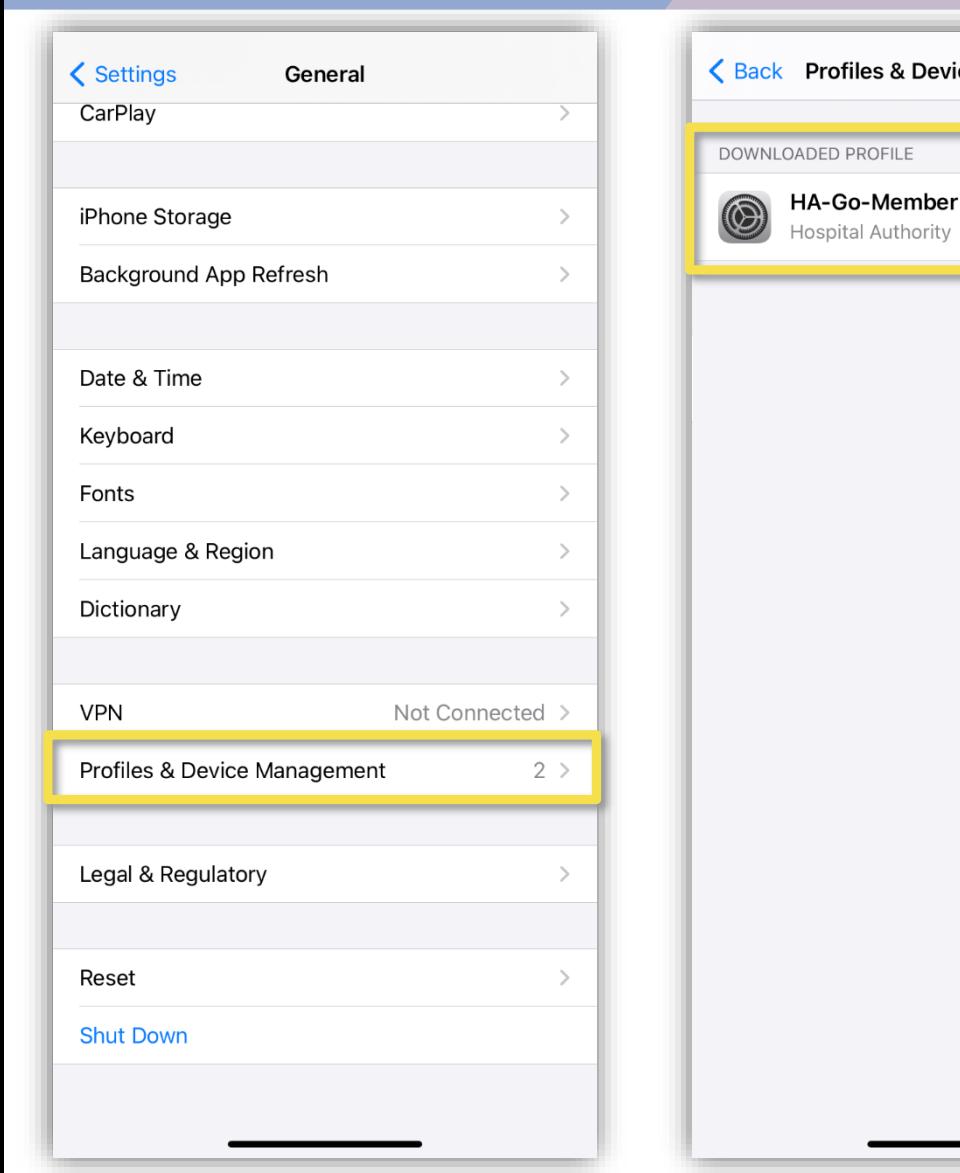

# ← Back Profiles & Device Management Cancel **Install Profile** HA-Go-Member Hospital Authority Signed by iPhone Distribution: Hospital Authority (24PJE4VCU3) Verified  $\checkmark$ Contains Wi-Fi Network More Details **Remove Downloaded Profile**

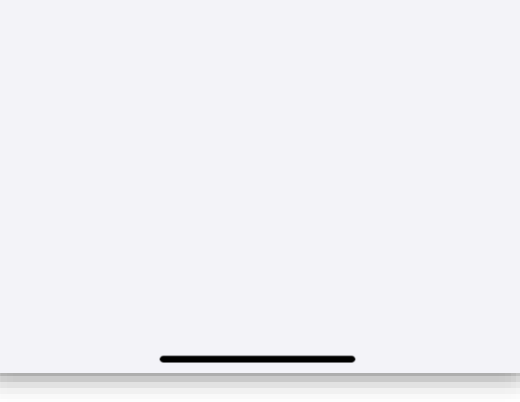

# # May require passcode for profile installation

# Steps for Wi-Fi Connection # HA Go Member Mode (iOS 15 & above)

௵

# Auto-connection will be enabled after initial setup

Open

Download

Download

Download

Open

More

More

More

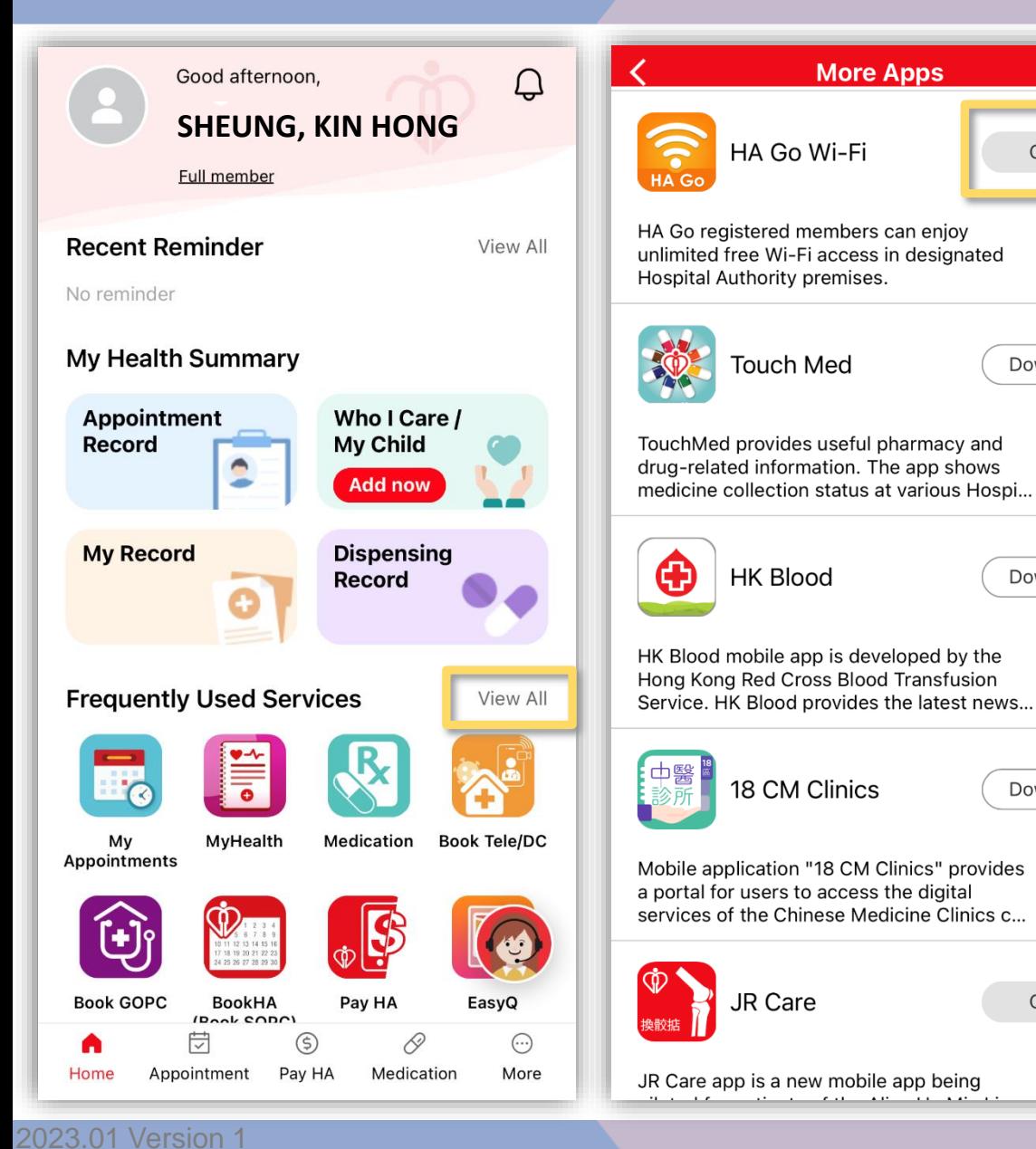

# terms & conditions

# Click to **download profile<br>
download profile** Click "Close" and Click to download profile

# Redirect to profile download page

## **Terms and Conditions**

## **Terms and Conditions for using** "HA Go Wi-Fi"

 $\widehat{\mathbb{A}}$ 

Please read the following terms and conditions ("these Conditions") carefully before using the wireless Internet access service ("the Service") provided by Hospital Authority ("HA") at HA premises. By using the Service, each user ("User") agrees to accept unconditionally and be bound by these Conditions which may be revised and/ or amended from time to time by HA without prior notice to each User.

## **Use of the Service**

1. Each User shall have a Wi-Fi enabled device and related software in order to use the Service. HA does not guarantee that the Service will be compatible with a User's device and related software. HA is under no obligation to provide technical support for any User's Wi-Fi enabled device.

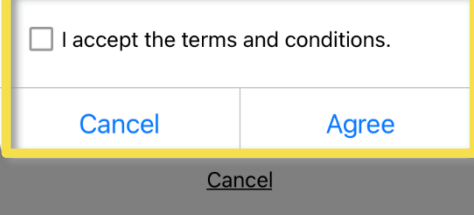

The implementation of HA Go Wi-Fi will be rolled-out in phases to designated HA premises from 2021 onwards. Wi-Fi access is available at places with "HA Go Wi-Fi" signage. Please refer to HA Go website & Wi-Fi user guide for more details.

 $60^{\circ}$ 

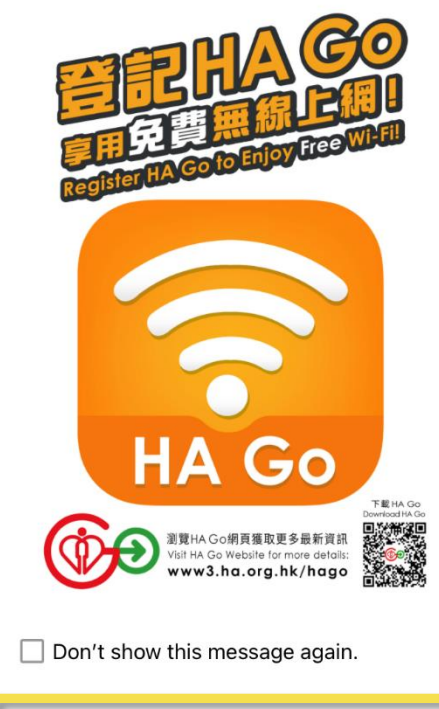

**Close** 

Cancel

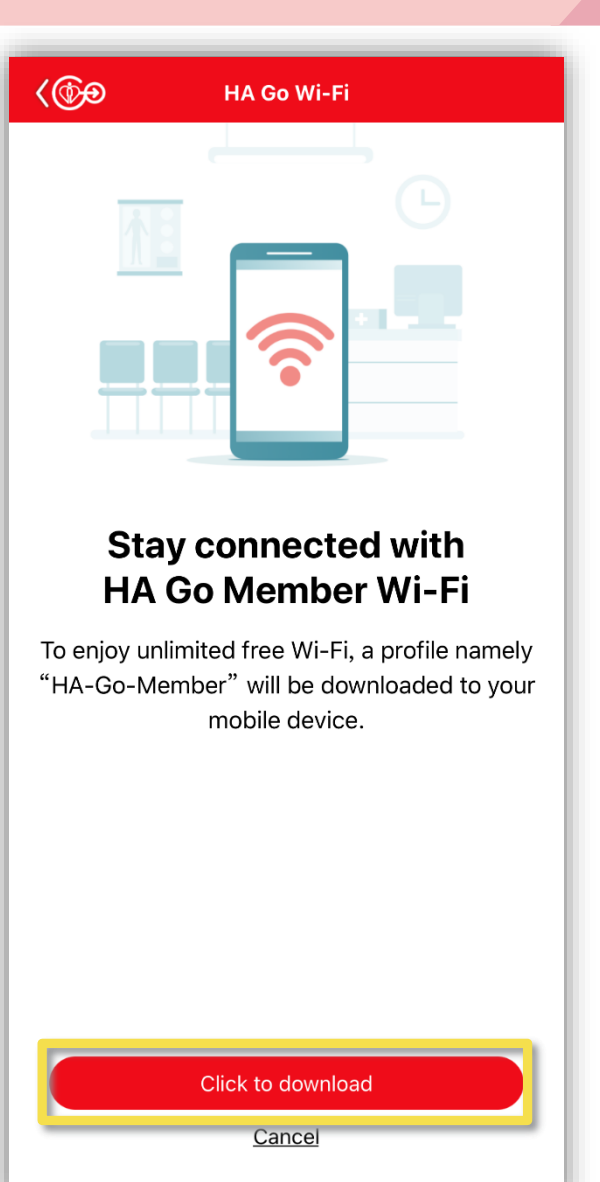

# Click "Close" when **Allow download of profile #**<br>**profile is downloaded**

# Follow the steps for profile installation

**Stay connected with** 

**HA Go Member Wi-Fi** 

Once you have downloaded the "HA-Go-

Member" profile, please follow the steps

below for installation.

**Profiles & Device Management** 

Tap HA-Go-Member > Install

**C**Open the "HA Go" app

AA A STRATEGISTICS AND THE COMPANY OF A

ليل

 $\overline{\mathbb{O}}$ 

 $\Box$ 

Tap Settings > General >

 $\overline{2}$ 

# Open the "Settings" app

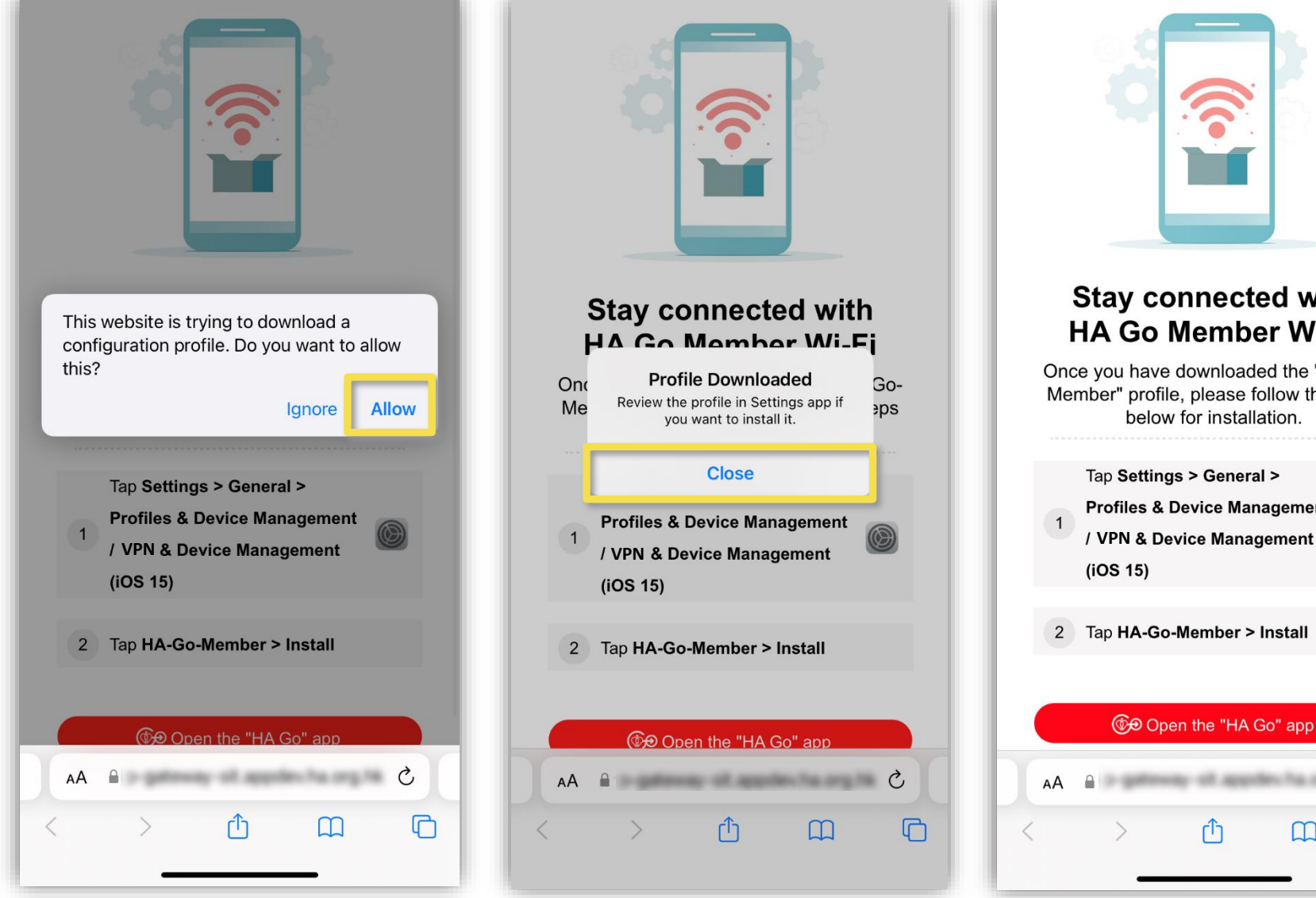

<sup>#</sup> Download of profile is only supported in Safari browser

# Click "Settings > General > VPN & Device Management"

# **Click** "HA-Go-Member"

**VPN & Device Management** 

**Install Profile** 

Cancel

Install

# Re-enable Wi-Fi to enjoy HA Go Wi-Fi service Click "install" #

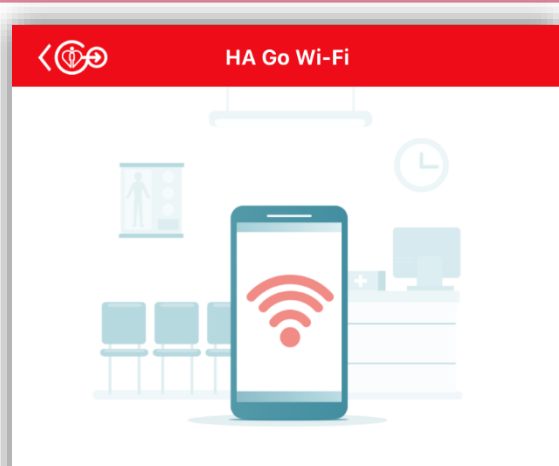

# **Stay connected with HA Go Member Wi-Fi**

Simply turn off and on the Wi-Fi setting upon your arrival at designated Hospital Authority premises for unlimited free Wi-Fi.

If you encounter problems when connecting to HA Go Member Wi-Fi, please try to re-install the "HA-Go-Member" profile.

**く** Settings General  $\langle$  Back Picture in Picture CarPlay iPhone Storage Background App Refresh  $\rightarrow$  $\Theta$ Date & Time Keyboard  $\rightarrow$ Fonts  $\rightarrow$ Language & Region  $\rightarrow$ Dictionary  $\rightarrow$ VPN & Device Management Legal & Regulatory Transfer or Reset iPhone **Shut Down** 

# **VPN** Not Connected > **VPN HA-Go-Member**  $\circledcirc$ **Hospital Authority** Sign In to Work or School Account... Signed by iPhone Distribution: Hospital Authority  $(24PJE4VCU3)$ Verified  $\sqrt{}$ DOWNLOADED PROFILE Contains Wi-Fi Network HA-Go-Member **More Details** Hospital Authority **Remove Downloaded Profile**

# **# May require passcode for profile installation**